## WITH REPAIRING TO THE RESIDENCE OF REAL PROPERTY.

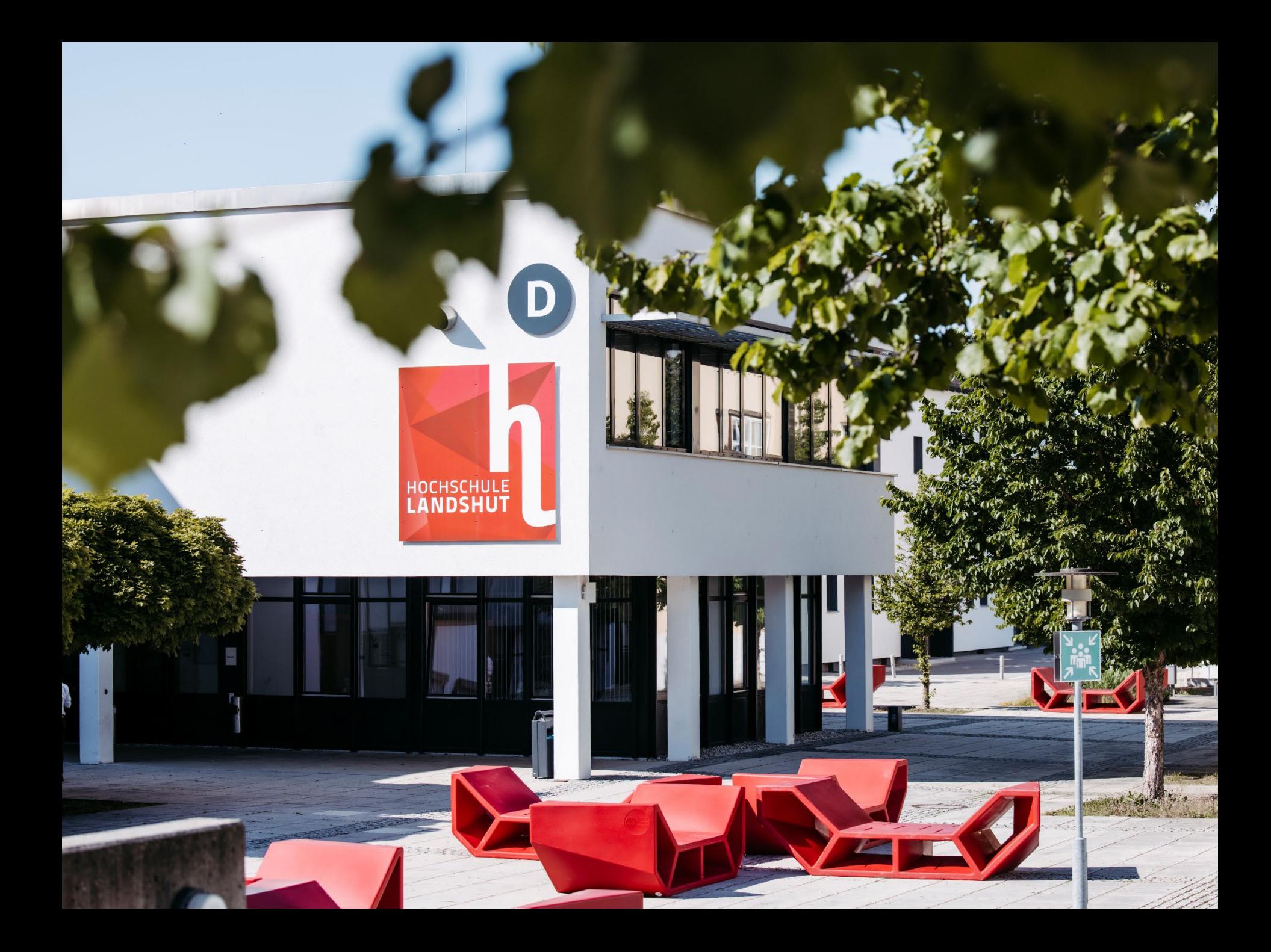

#### **Was machen wir heute?**

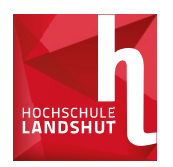

#### $\rightarrow$  Benutzeraccount

- → Token (zwei faktoren-Authentifizierung)
- $\rightarrow$  SSO-Portal
- → Hochschul-E-Mail / IT-Sicherheit
- $\rightarrow$  Moodle
- $\rightarrow$  Zoom
- **Allgemeine Infos**
	- $\rightarrow$  Schönaustraße
	- $\rightarrow$  Studierendenausweis
	- $\rightarrow$  Bibliothek
	- $\rightarrow$  Microsoft 365
- Formation des United United States durch klientitelmasters durch klientitelmasters durch klicken was der der S<br>Formation durch klicken was der der States durch klicken was der der States durch klicken was der States durch  $\rightarrow$  Veranstaltungen

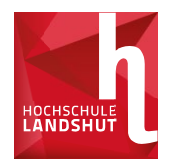

**Für was brauche ich den Benutzeraccount und die Hochschul-E-Mailadresse?**

#### $\rightarrow$  Für ALLES

Benutzeraccount:

- **→ Fächer & Prüfungsanmeldung**
- → Anmeldung bei Moodle
- $\rightarrow$  Anmeldung bei Zoom

#### E-Mail:

- $\rightarrow$  Kommunikation mit Lehrenden
- 7 monnationen zu verschiebungen / Anderungen / Fristen /<br>Sonderveranstaltungen / Prüfungs-Infos → Informationen zu Verschiebungen / Änderungen / Fristen / Sonderveranstaltungen / Prüfungs-Infos

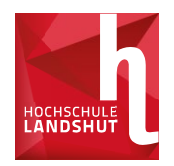

**Wie komme ich an meinen Benutzeraccount?**

#### **Über das Bewerberportal, über welches Sie sich für den Studienplatz beworben haben!**

→ Nach der Immatrikulation wurden Ihnen die Informationen zugeschickt.

#### Beispiel:

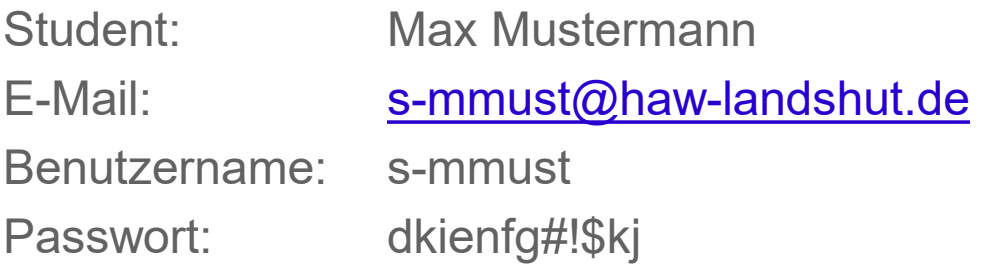

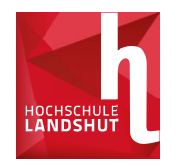

**Bewerberportal = PRIMUSS PRIMUSS gibt es in verschiedenen "Ansichten"**

#### **Bewerberansicht**

• Login mit privater E-Mail und selbst festgelegten Passwort

#### **Studierendenansicht**

- Login mit Benutzerdaten der Hochschule (siehe Folie 3).
- Benötigt man während dem Studium (Prüfungsanmeldung, Immatrikulationsbescheinigung etc.)
- Formatvorlage des Untertitelmasters durch klicken  $\rightarrow$  Hier kommt man über das **SSO-Portal** rein. (siehe Seite 8)

bearbeiten

#### **SSO-Portal**

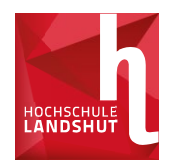

#### **Wie komme ich ins SSO-Portal?**

**Über die Homepage der Hochschule**

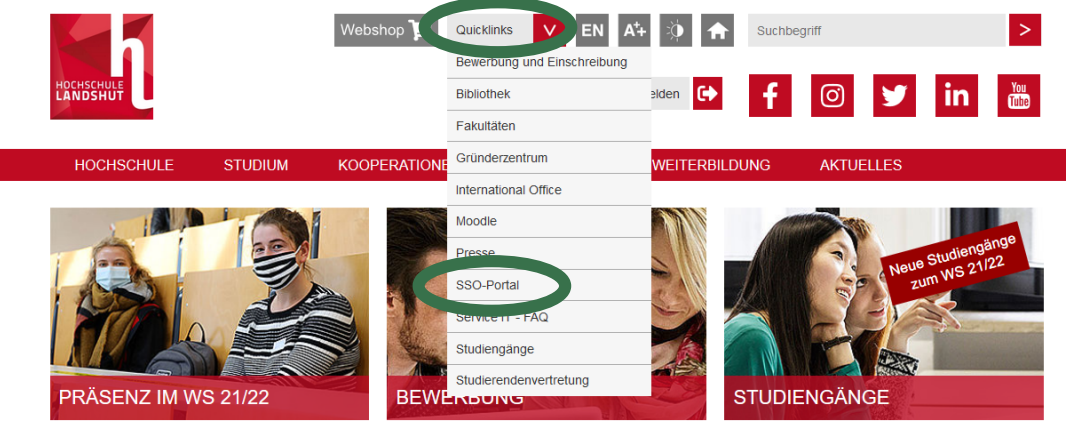

#### **Für was ist das SSO-Portal**

- Ändern Passwort
- → Andern rassword<br>→ Zugang SB-Portal (Fächereinschreibung)
- → Zugang PRIMUS (Prüfungsanmeldung)

#### **SSO-Portal** Was ist ein Token?

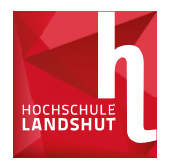

- Token  $=$   $2.2$  Passwort"
- Für die Anmeldung im **SSO-Portal** benötigen Sie neben Ihrem Benutzernamen und dem Passwort, ein jedes mal neu generiertes "zweites Passwort".
- Mit diesem "zweiten Passwort" wird sichergestellt, dass auch wirklich SIE sich einloggen.

#### 28.09.2023 Hochschule Landshut | www.haw-landshut.de

#### **SSO-Portal** Token

**Für was brauche ich einen Token?**

- $\rightarrow$  **Zur Anmeldung im SSO-Portal** 
	- **→ SB-Portal** (Fächereinschreibung [noch])
	- → **PRIMUSS** (Prüfungsanmeldung / Noteneinsicht)

#### **Wie geht das mit dem Token?**

- $\rightarrow$  FAQ der IT beachten! <https://ticket.haw-landshut.de/otrs/public.pl?Action=PublicFAQExplorer;CategoryID=36>
- $\rightarrow$  Erklärvideo: https://www.haw[landshut.de/fileadmin/Hochschule\\_Landshut\\_NEU/Ungeschuetzt/Service-](https://www.haw-landshut.de/fileadmin/Hochschule_Landshut_NEU/Ungeschuetzt/Service-IT/News/2020/SSOTutorialSubbed.mp4)IT/News/2020/SSOTutorialSubbed.mp4
- Es wird eine APP benötigt (kostenlos)<br>■ Es wird eine APP benötigt (kostenlos)
	- FreeOTP Authenticator im Apple Store für iOS
- FreeOTP Additenticator in Apple Store für T<br>- FreeOTP im Google Play Store für Android
	- Google Authenticator im Google Play Store für Android

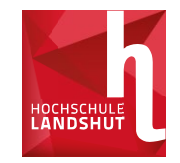

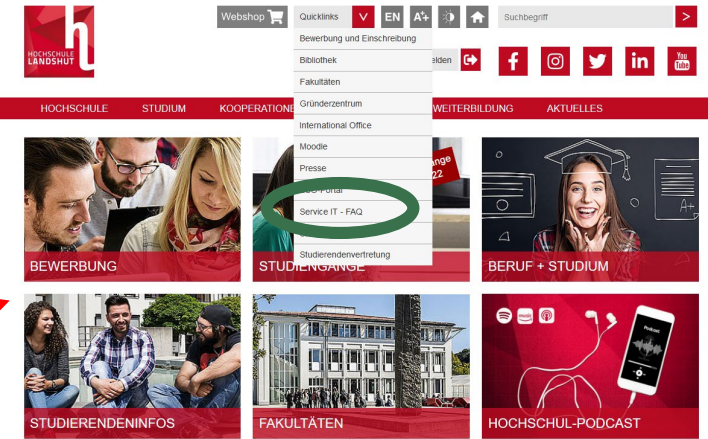

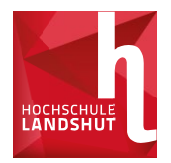

### 1. Benutzername und Passwort des Benutzeraccounts eingeben und einloggen

Sie sind dabei auf diesen Dienst zuzugreifen: sso.haw-landshut.de

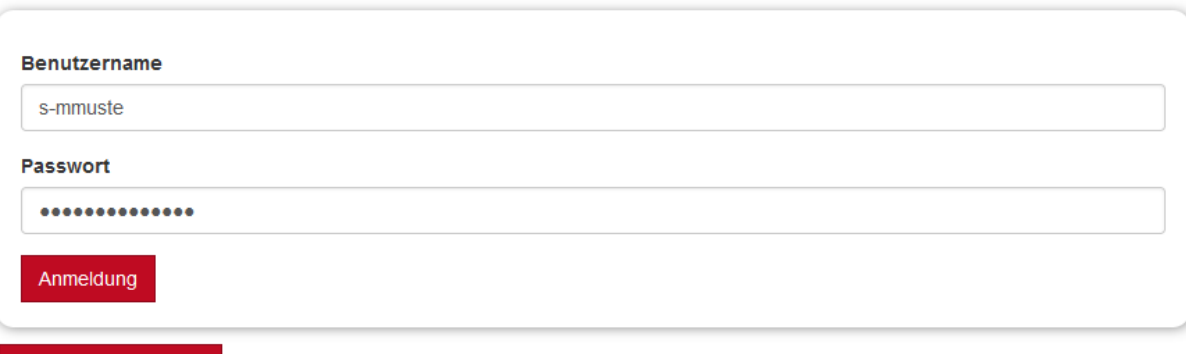

#### Passwort vergessen?

#### **Missbrauch verhindern**

Aus Sicherheitsgründen empfehlen wir Ihnen, dieses Browserfenster nach dem Besuch unserer Seiten zu schließen und nicht für das weitere Surfen im Internet zu verwenden. Dieser Hinweis gilt insbesondere dann, wenn Sie unsere Seiten von einem öffentlichen Ort aus Formation (E.B. 1991 des Untertitelmasters durch klicken klicken).

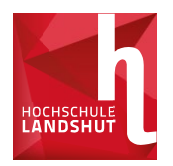

#### 2. Token registrieren

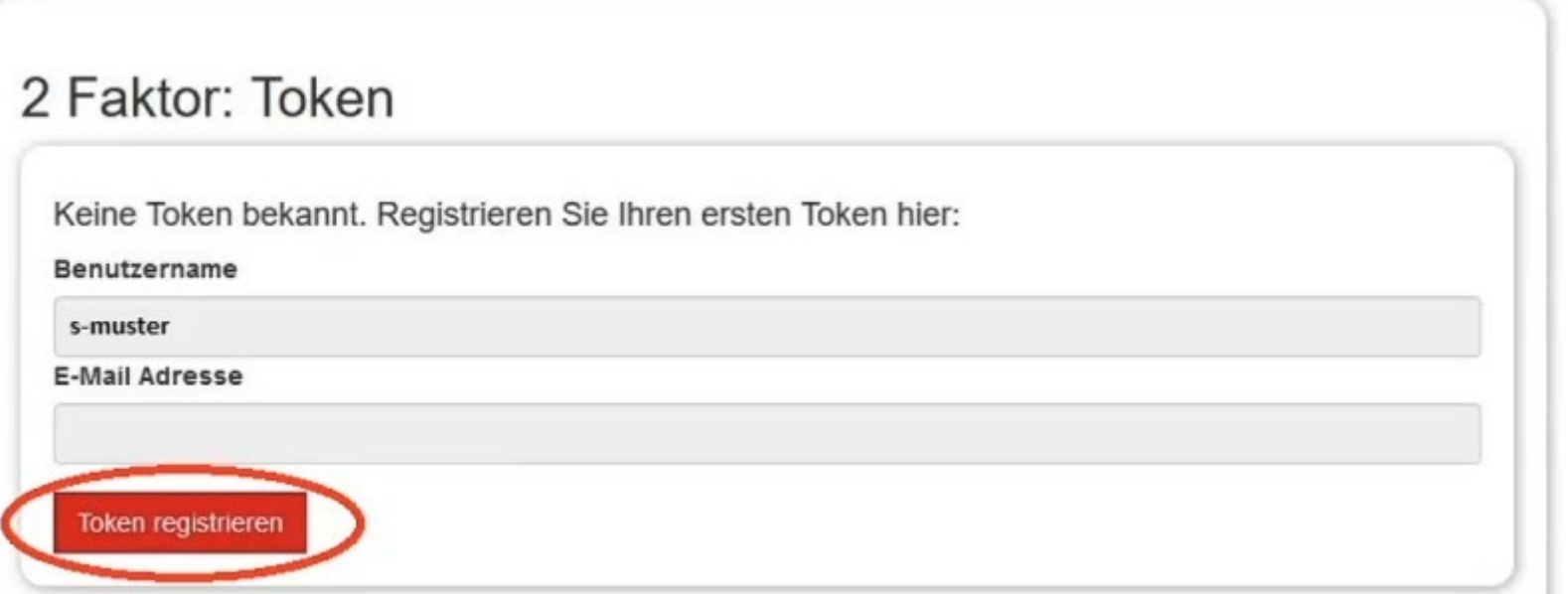

→ Sie erhalten eine E-Mail mit einem 24-stelligem Passwort

 $\rightarrow$  Passwort kopieren und dann Browser komplett schließen

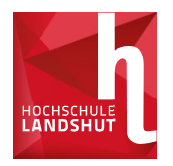

- → SSO-Seite erneut aufrufen und wie am Anfang einloggen
- → Kopiertes Passwort in Zeile für zweiten Faktor einfügen
- → **Wichtig:** Dieses Vorgehen funktioniert genau einmal, d.h. unbedingt bei erster Anmeldung die folgende Registrierung durchführen

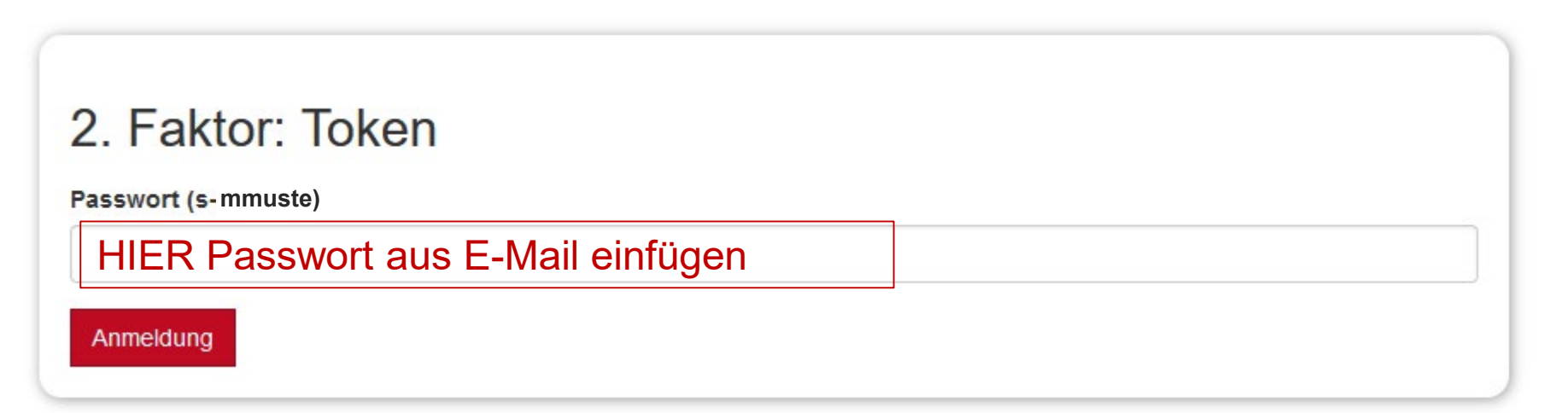

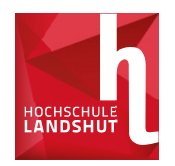

- **Nach erfolgreicher erster Anmeldung:** (siehe auch Screenshot siehe Folie 13)
	- **1. "2FA-Token"** auswählen und dann auf Anmelden klicken.
	- 2. Option "Token ausrollen" auswählen
	- 3. In der oberen Leiste **TOTP** anwählen
	- 4. Einstellungen so übernehmen und **Token ausrollen**
	- 5. QR Code mit der OTP- APP scannen

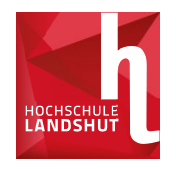

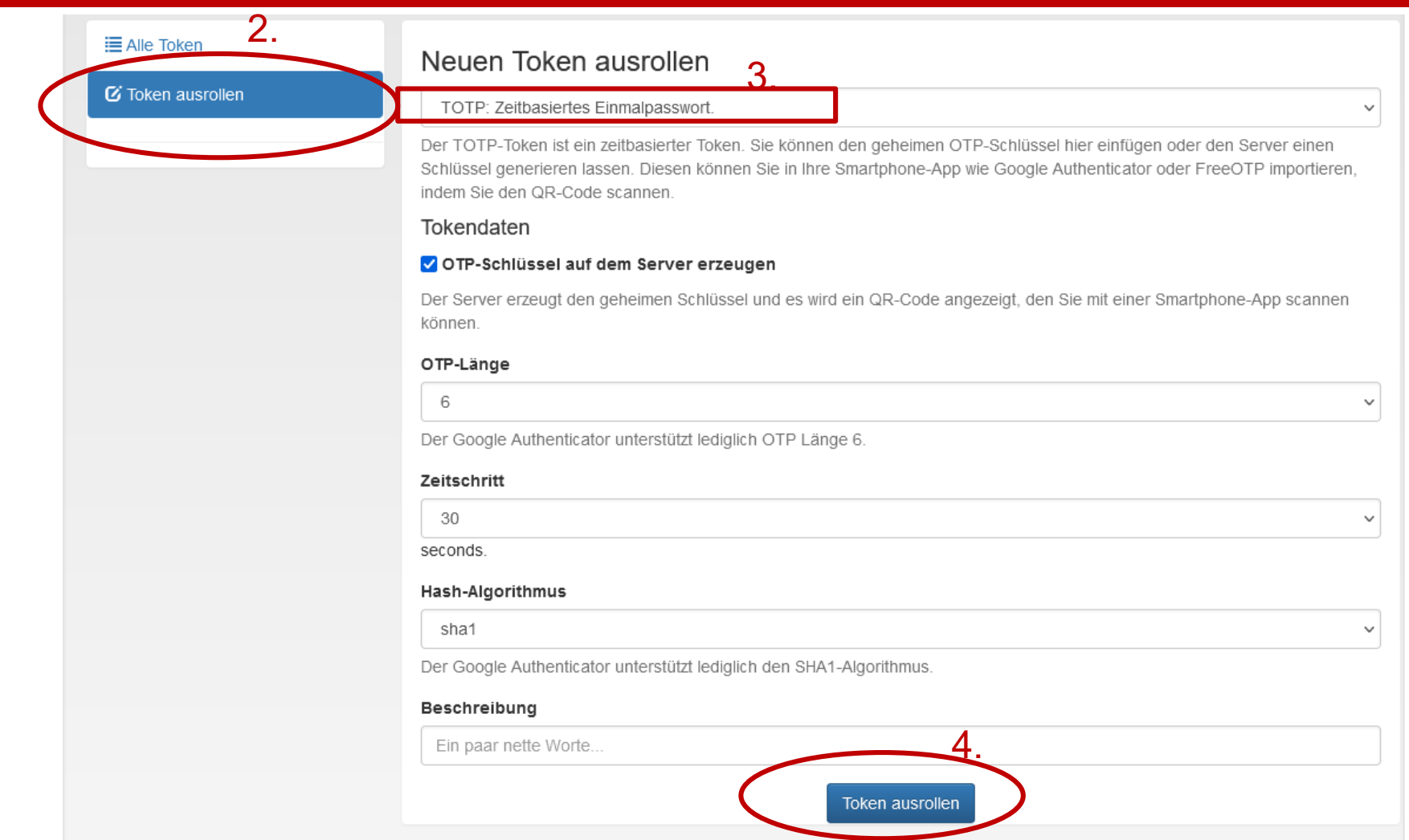

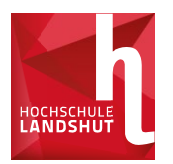

- $\rightarrow$  Benutzername und Passwort eingeben.
- $\rightarrow$  Dann erscheint eine Zeile für 2. Faktor.
- $\rightarrow$  APP am Handy öffnen und Passwort abrufen.
- Von dort kann auf das SB-Portal (Fächerwahl) und PRIMUSS (z.B. Prüfungsanmeldung) zugegriffen werden.
- Token-Verwaltung Weitere Funktionen: Passwort ändern, E-Mail-Weiterleitung, und

#### **Hochschul-E-Mail**

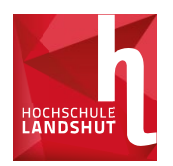

- Aufrufen der Mails über den Browser:
	- → <https://xmail.mwn.de/>
	- **→ Mit Hochschulmail und Passwort einloggen**
- Oder auf der SSO-Anmeldeseite eine E-Mail-Weiterleitung zur privaten Mailadresse einrichten. (SPAM-Ordner beachten!)
- Oder über die UniNow-App (siehe Folie 36)

## Prüfe eine E-Mail, bevor du antwortest oder klickst!

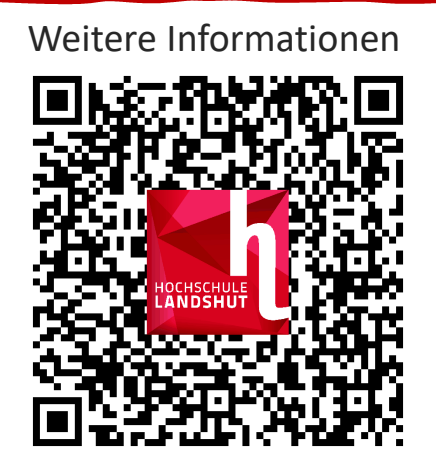

 $\bigoplus$ 

https://www.haw-landshut.de/it-sicherheit\_<br>

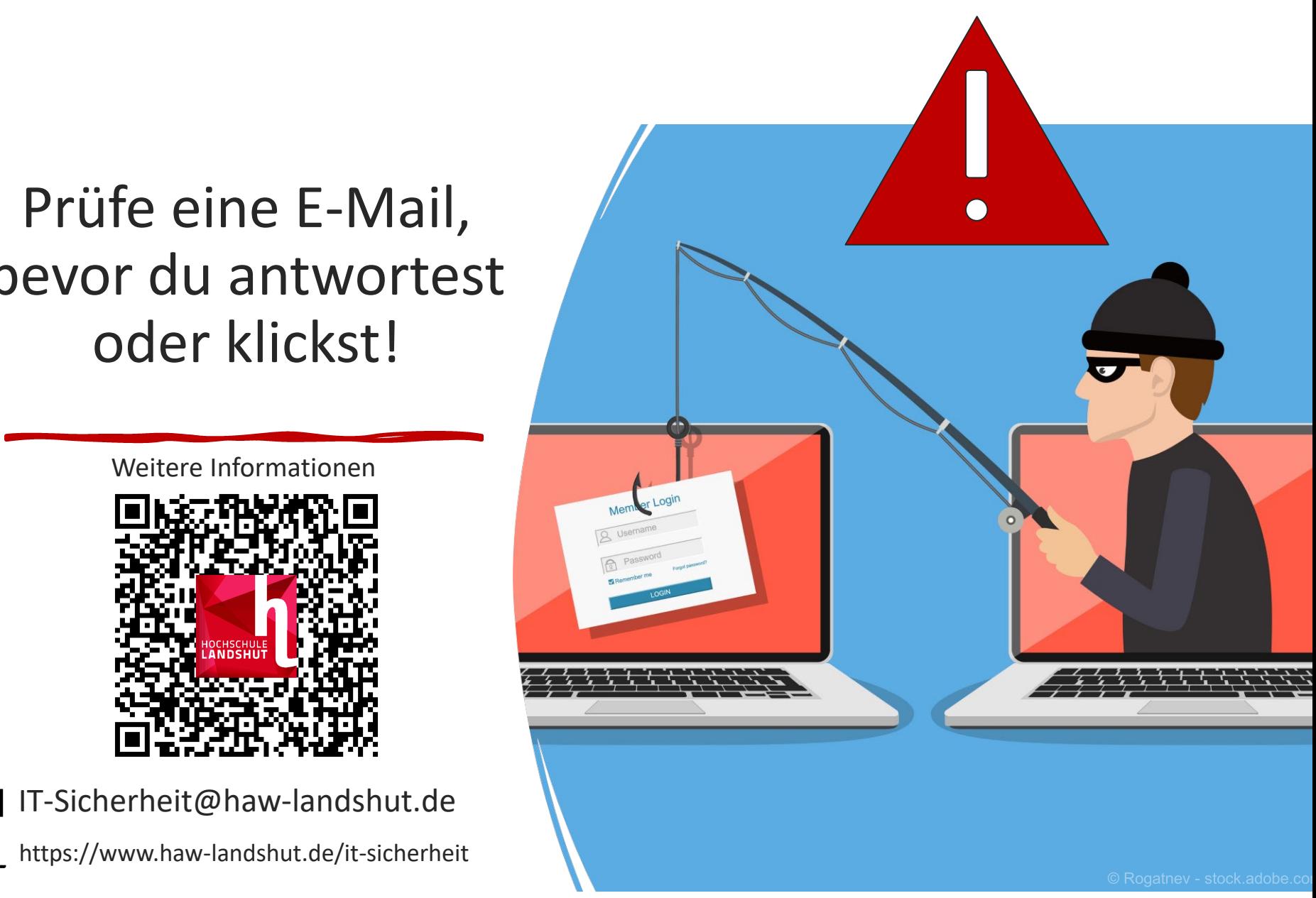

**Fragen**

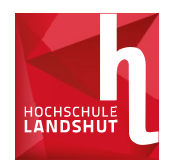

# **? ? ?**

- Fragen zum Benutzeraccount?
- SSO- und SB-Portal?
- E-Mailaccount?

#### **IT-Helpdesk**

Formation in the United States des United States durch klicken in the United States durch klicken in the Unite<br>The United States during the United States during the United States during the United States during the United Tel. 0871 – 506 126 E-Mail: ticket@haw-landshut.de Raum: N108 (gelbes Gebäude, 1. Stock)

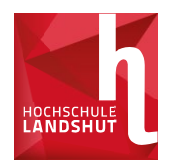

#### **Es folgen Informationen zu:**

- **E** Zoom
- **Moodle (Lernplattform- und Prüfungsplattform)**

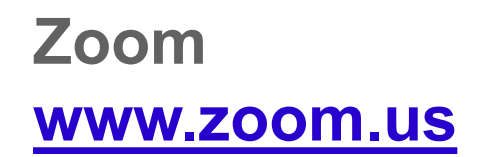

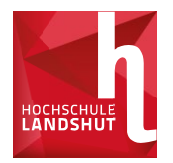

#### **Wie melde ich mich an?**

→ Mit der Hochschul-E-Mailadresse z.B. [s-mmust@haw-landshut.de](mailto:s-mmust@haw-landshut.de)

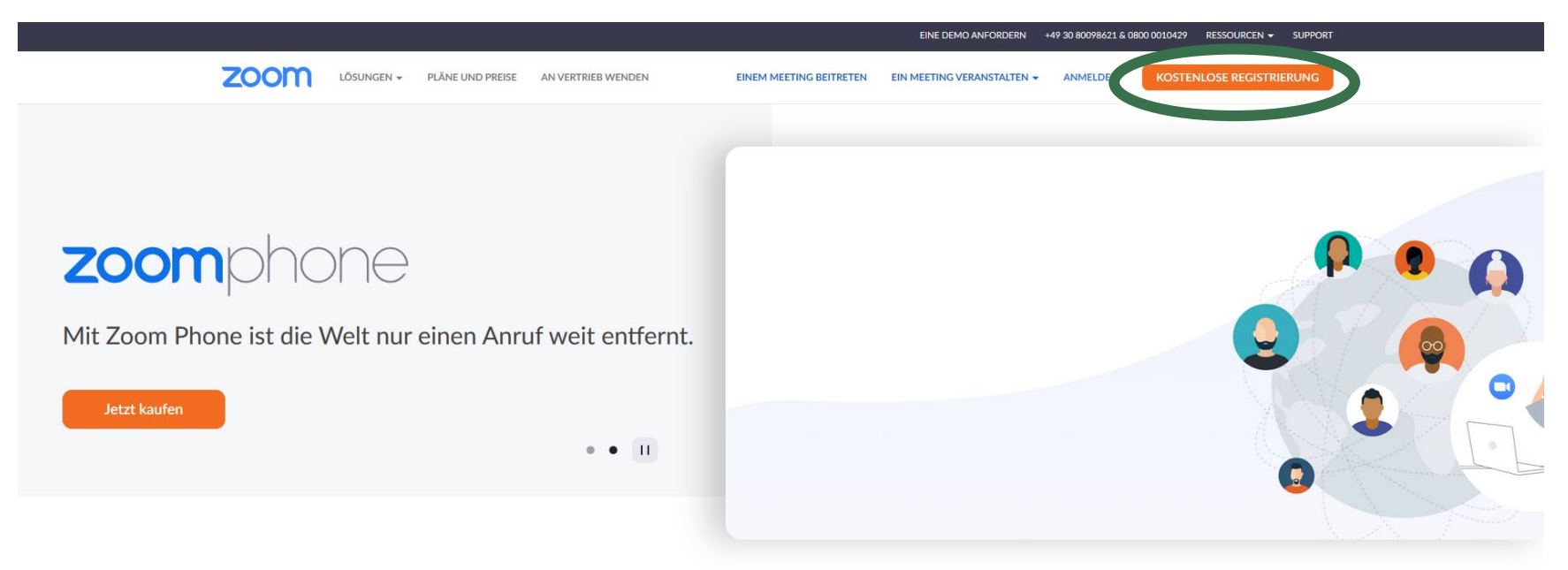

 $\rightarrow$  Zoom erkennt Ihren Hochschulaccount durch Ihre E-Mailadresse  $\rightarrow$  Zeitlich unbegrenzte Meetings mit bis zu 300 Teilnehmer\*innen

#### **Zoom [www.zoom.us](http://www.zoom.us/)**

#### **Welche Möglichkeiten bietet Zoom?**

- $\rightarrow$  Chat
- $\rightarrow$  Hand heben
- $\rightarrow$  Reaktionen
- $\rightarrow$  Breakout Sessions
- $\rightarrow$  Umfragen
- Virtueller Hintergrund

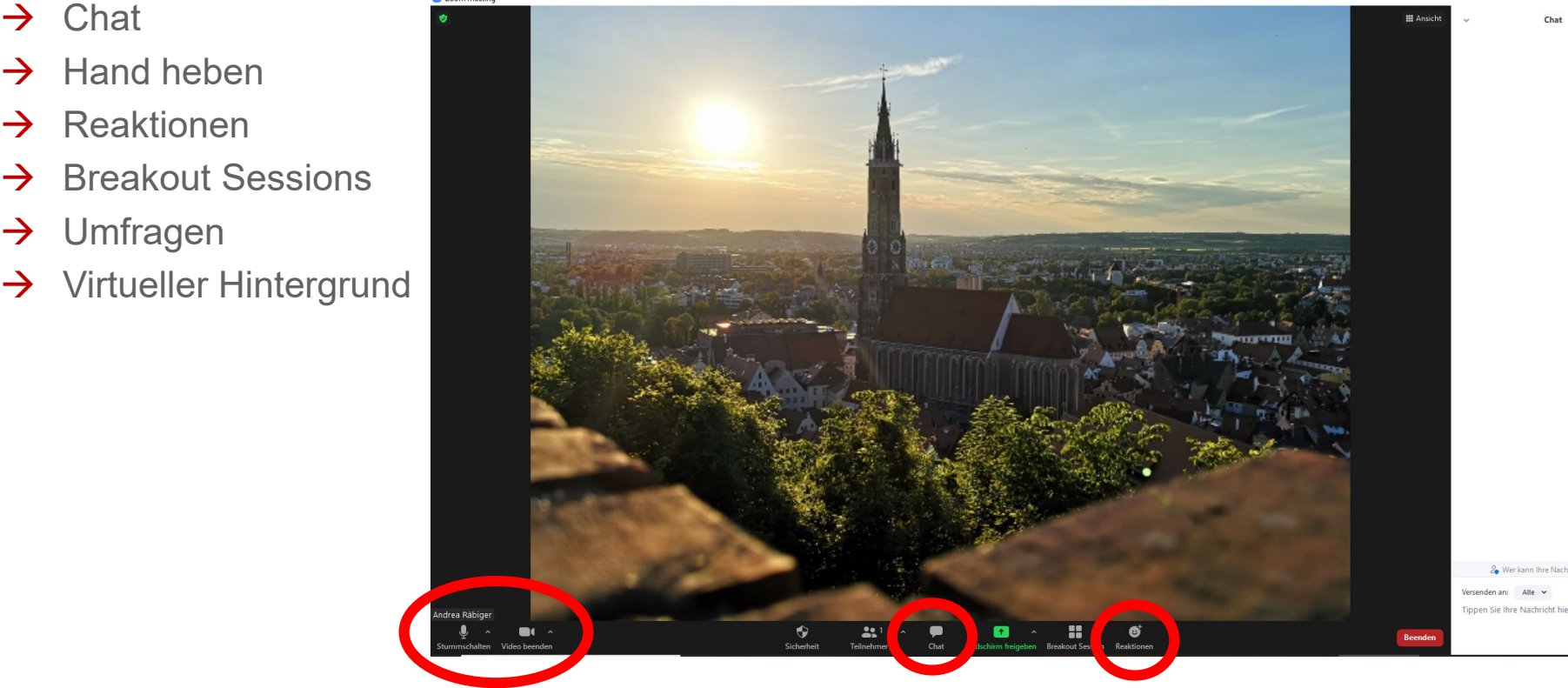

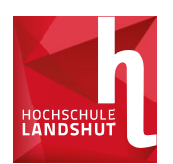

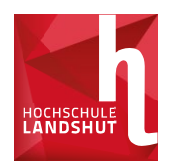

#### **Was ist Moodle?**

→ Lern- und Prüfungsplattform

#### **Wo finde ich Moodle?**

 $\rightarrow$  Über die Startseite der Homepage  $\rightarrow$  Quicklinks

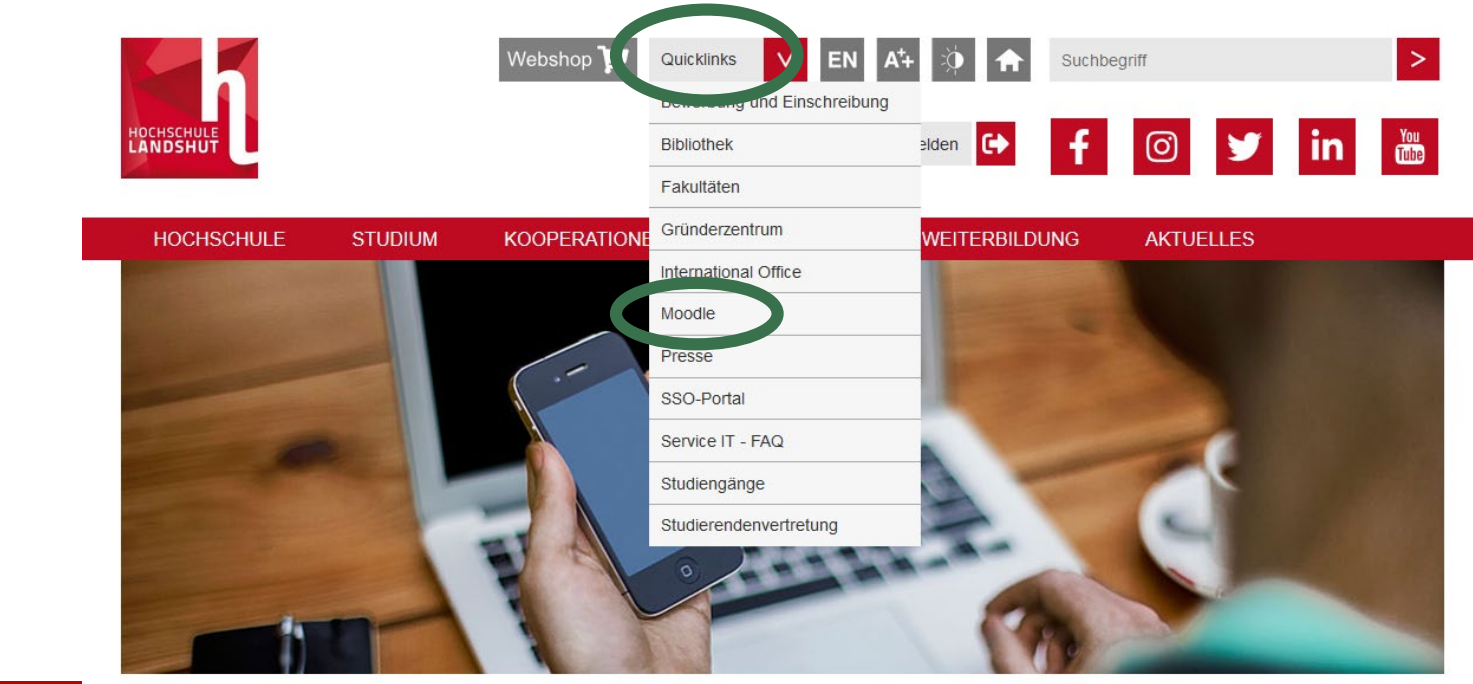

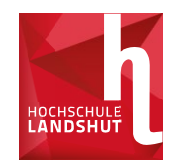

#### **Wie logge ich mich ein?**

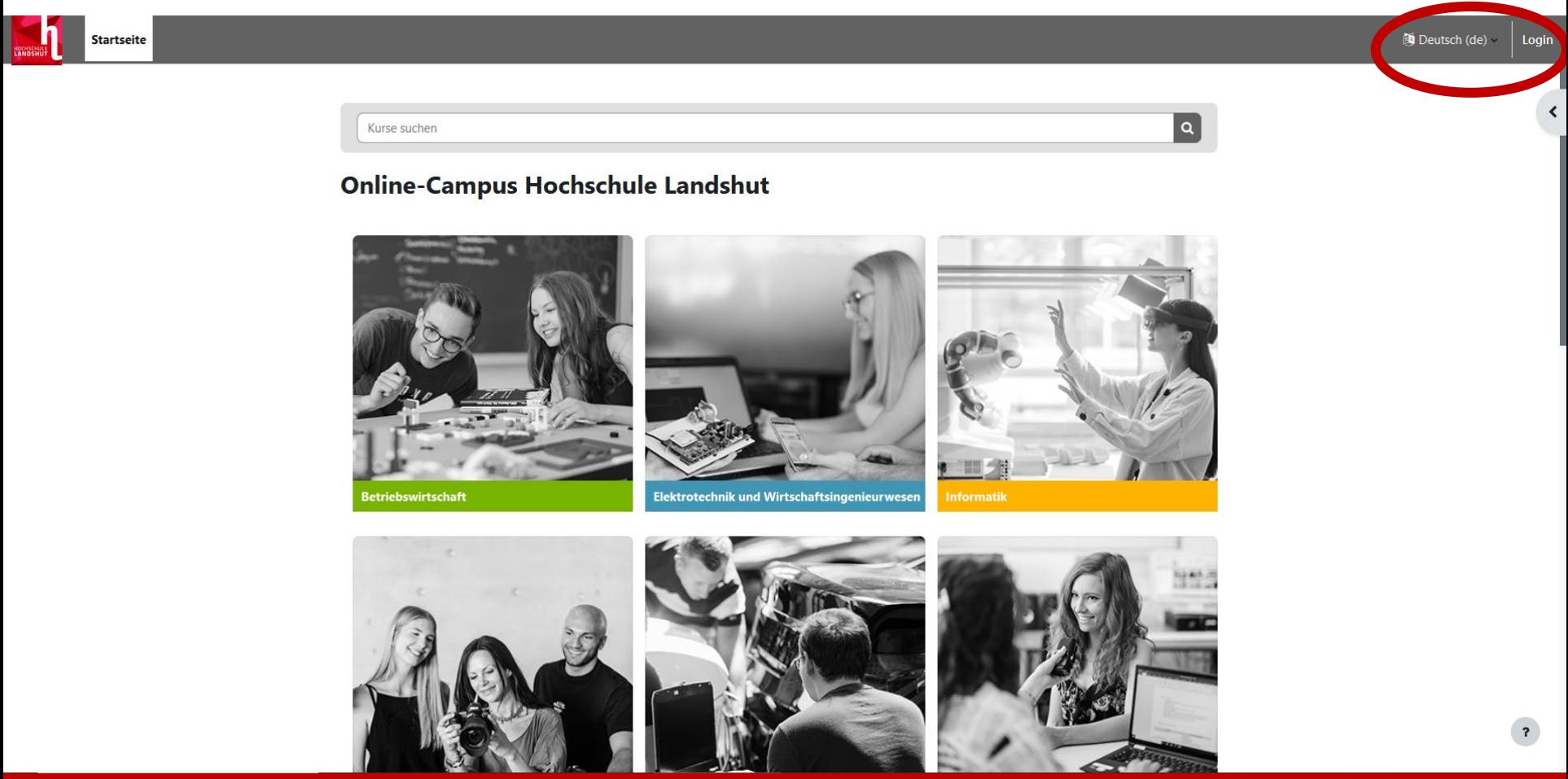

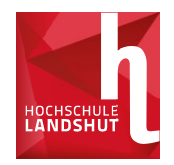

#### **Wie logge ich mich ein?**

Hier steht wie's geht

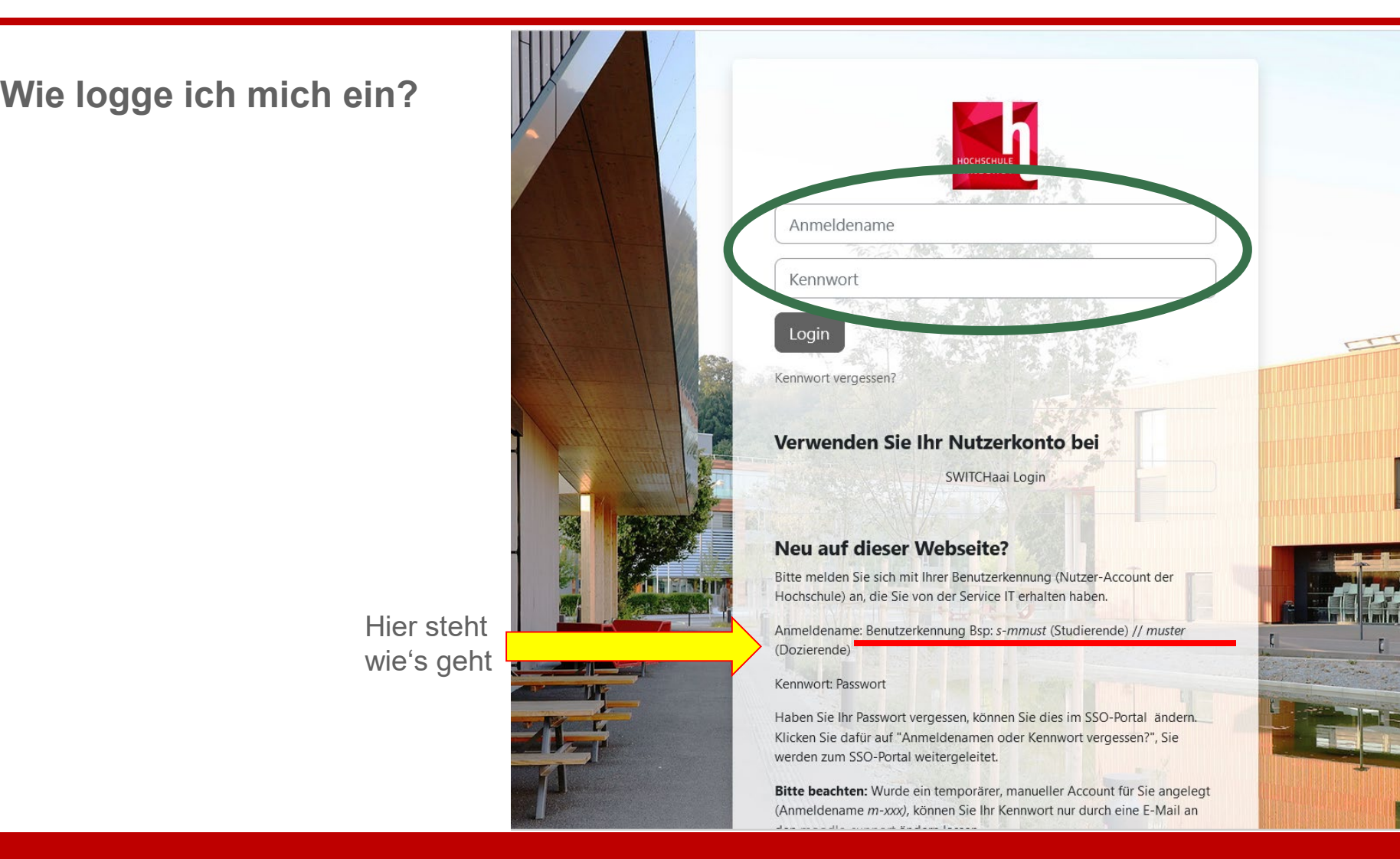

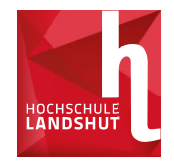

#### **Wie finde ich einen Kurs?**

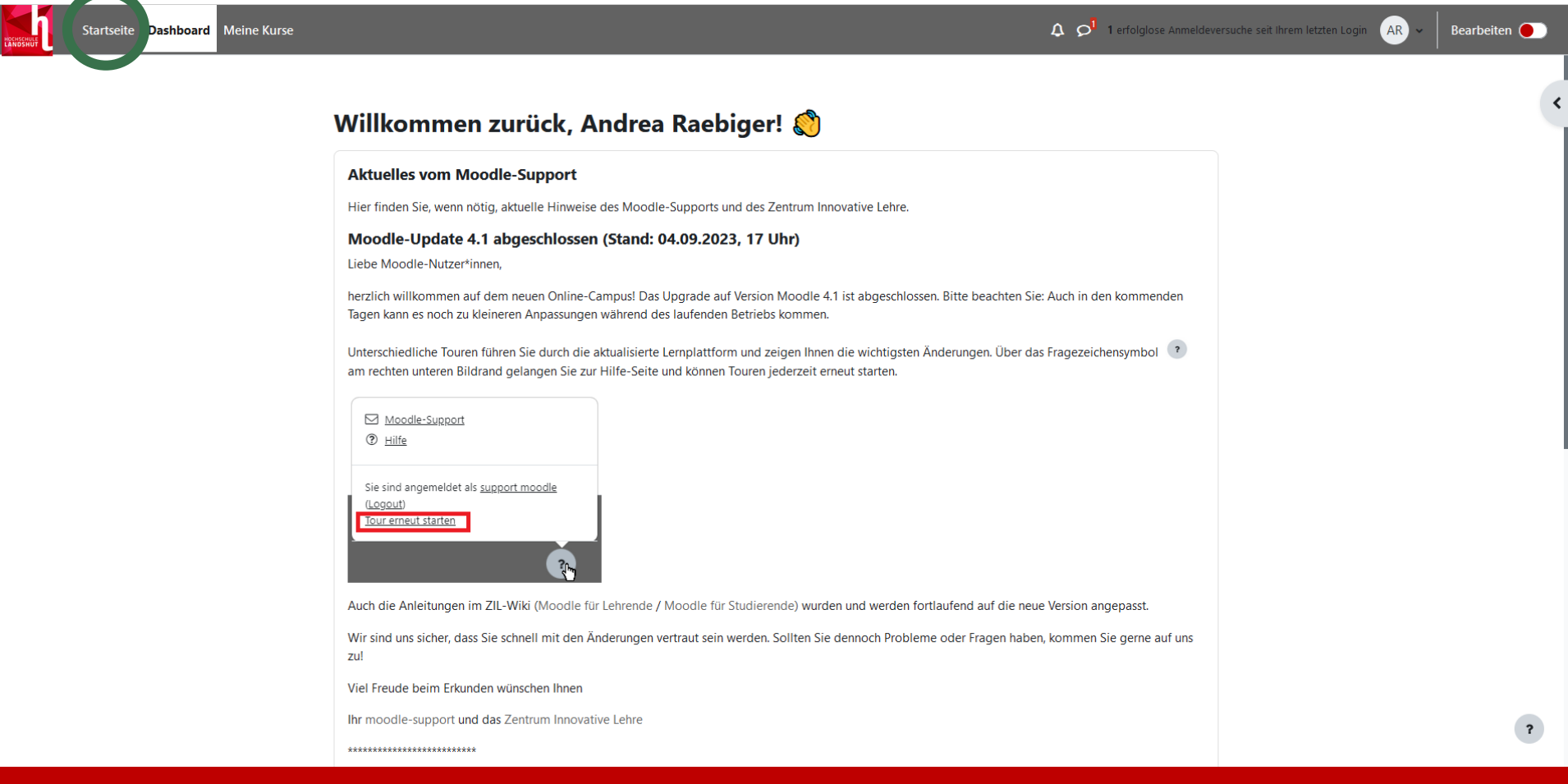

#### **Wie finde ich einen Kurs?**

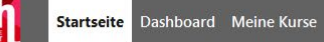

**Online-Campus Hochschule Landshut** 

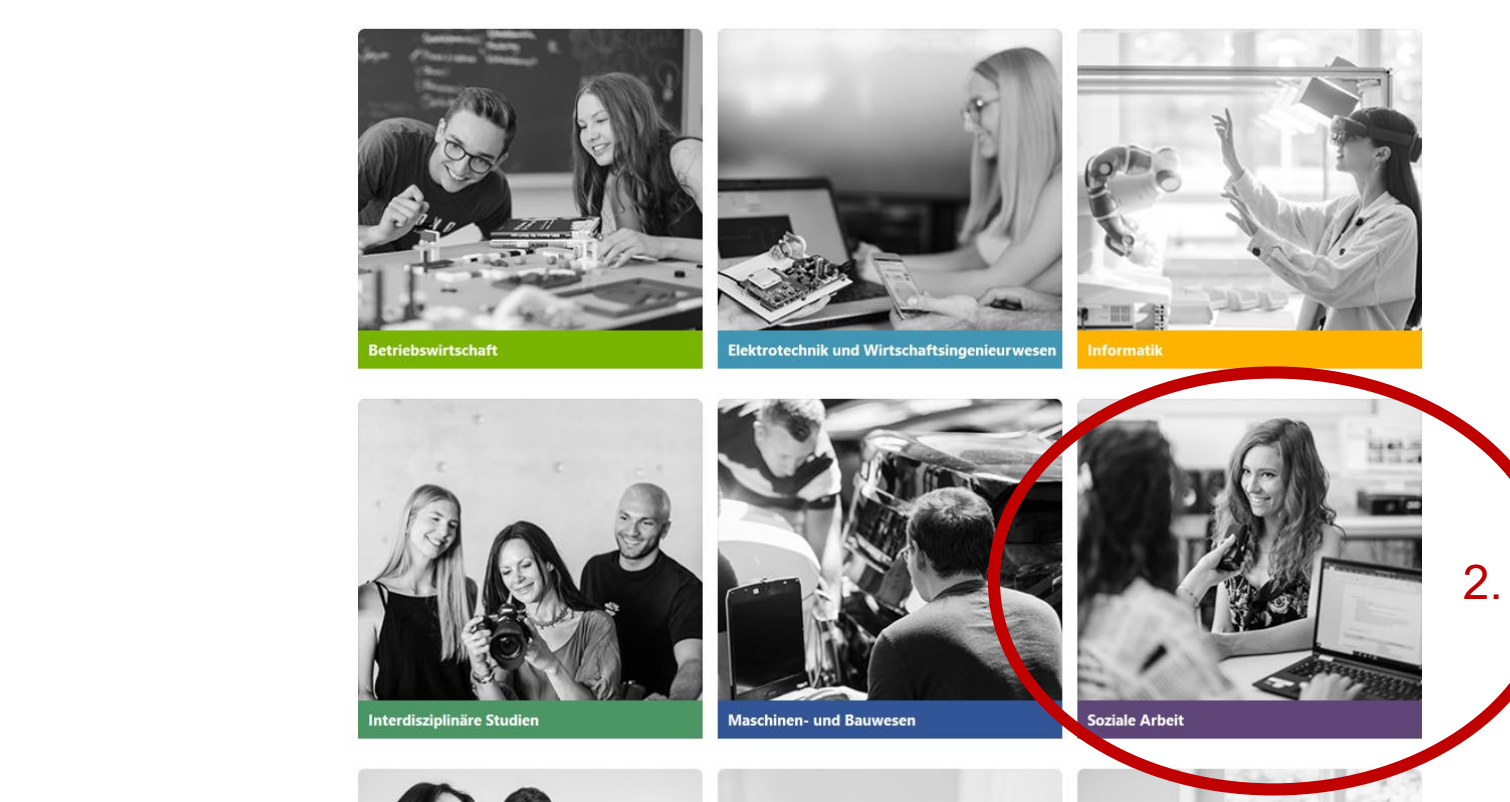

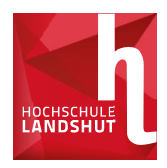

 $\begin{array}{cc} \mathbf{A} & \mathbf{O}^{\mathbf{I}} & \mathbf{AR} \end{array}$ 

26

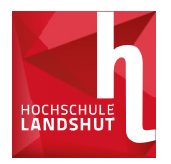

#### **Wie finde ich einen Kurs?**

Startseite Dashboard Meine Kurse

Kurse / Soziale Arbeit

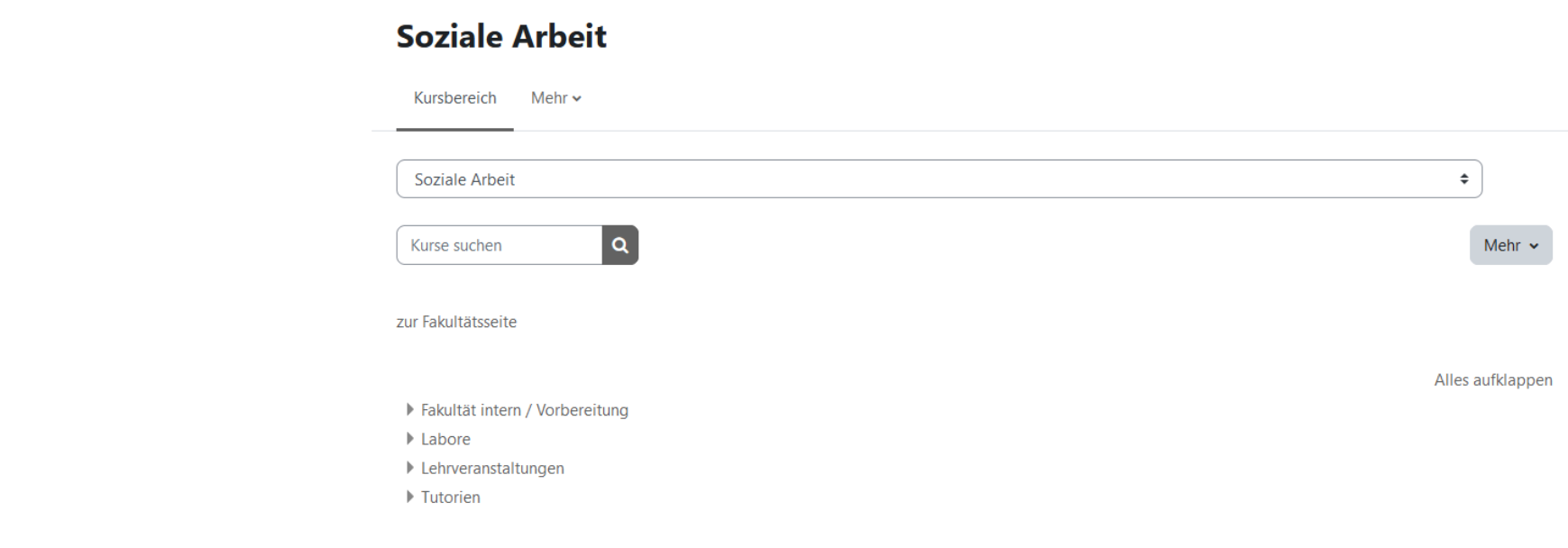

### **Überblick wichtiger Links und Portale**

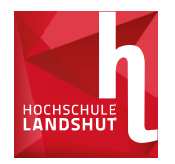

**■** Überblick zu allen wichtigen Links und Portale auf der Homepage unter , Studium' -> , Im Studium'

<https://www.haw-landshut.de/studium/im-studium.html>

 **Tipp:** Lesezeichen im Browser erstellen

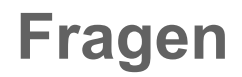

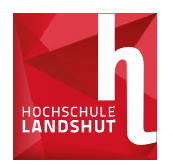

# **? ? ?**

- **Fragen zu Zoom?**
- **Fragen zu Moodle?**

#### **Weitere Informationen**

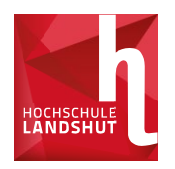

#### **Es folgen Informationen zu:**

- **Schönaustraße**
- **Studierendenausweis**
- **Drucken am Campus**
- **Bibliothek**
- **Schwarzes Brette**
- **UniNow-App**
- **Microsoft 365**

#### **Allgemeine Informationen Schönaustraße**

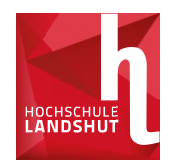

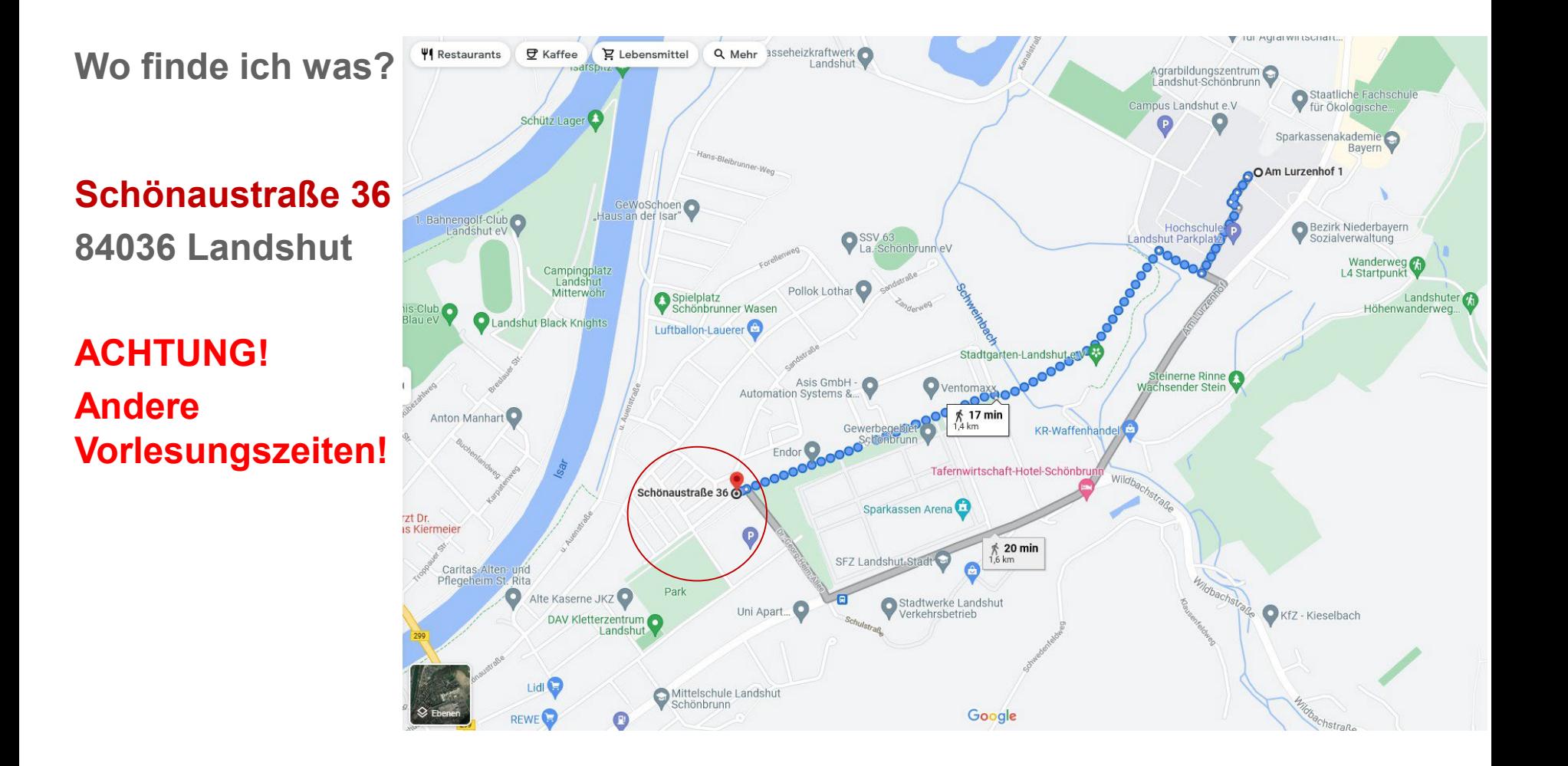

#### **Allgemeine Informationen** Studierendenausweis

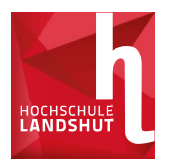

#### **Kurzinfos zum Studierendenausweis**

- $\rightarrow$  Für was brauche ich den Ausweis?
	- Vorzulegen bei Prüfungen!
	- Semesterticket  $\rightarrow$  Achtung: Ausweis muss dafür jedes Semester neu validiert werden! Validierungsstationen im B-, C- und N-Gebäude
	- Bibilotheksausweis
	- Zuritt zur Bibliothek
	- Mensakarte  $\rightarrow$  nur noch bargeldloses Bezahlen möglich!
- Druckkostenabrechnung

#### **Allgemeine Informationen Drucken**

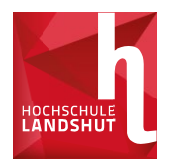

#### **Wie kann ich am Campus drucken**

- → CiP-Pool-Räume (Computerräume)
	- **→ Mit Drucker und Plotter**
	- $\rightarrow$  Prepaid-Verfahren
- $\rightarrow$  Das Aufladen des persönlichen Druckguthabenkontos erfolgt über Terminals im B, C oder N-Gebäude.
- → An diesen Terminals kann Guthaben vom Studierendenausweis (Mensaguthaben) auf das Druckguthabenkonto umgebucht werden.

#### **Allgemeine Informationen** Bibliothek

#### **Kurzinfos zur Bibliothek**

- → 24-Stunden-Biblothek mit Lernräumen
	- **100.000 Bücher**
	- **230.000 eBooks**
	- 40.000 eJournals

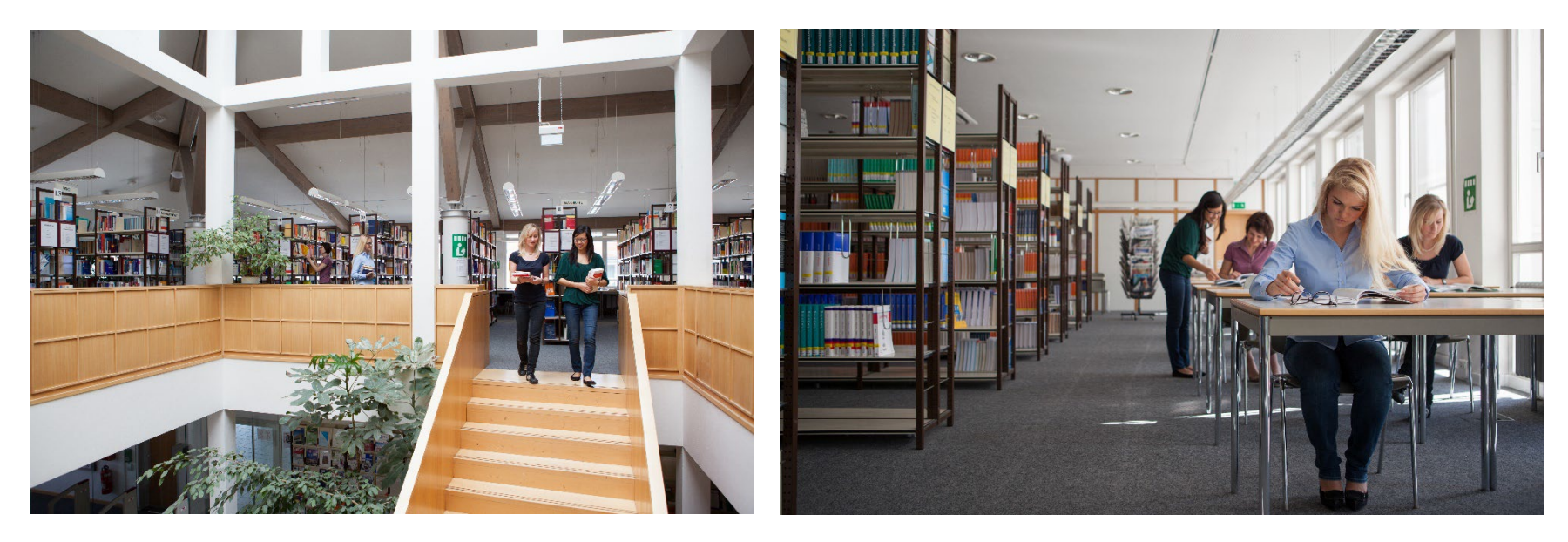

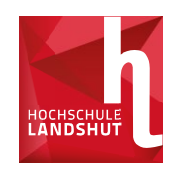

#### **Allgemeine Informationen** Informationsfluss

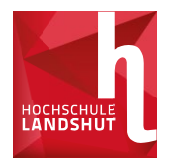

#### **Schwarzes Brett:**

Informationen zu Verschiebungen, wichtige Abgabetermine, Veranstaltungen, Stellenanzeigen für Stud. Hilfskräfte, etc. kommen per E-Mail und sind auf der Homepage längere Zeit abrufbar.

(Homepage  $\rightarrow$  Fakultätsseite  $\rightarrow$  "Infos zum Laufenden Studienbetrieb" $\rightarrow$ "Schwarzes Brett")

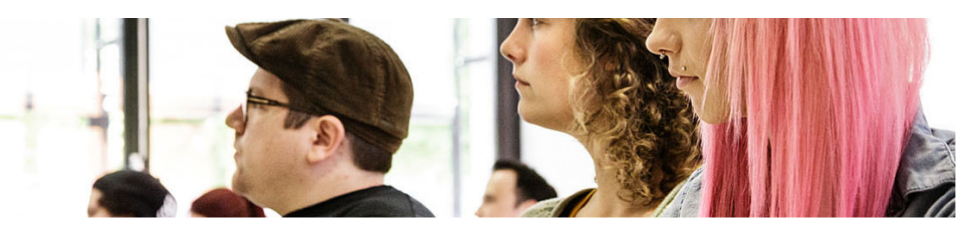

Startseite » Hochschule » Fakultäten » Soziale Arbeit » Infos zum laufenden Studienbetrieb » Schwarzes Brett

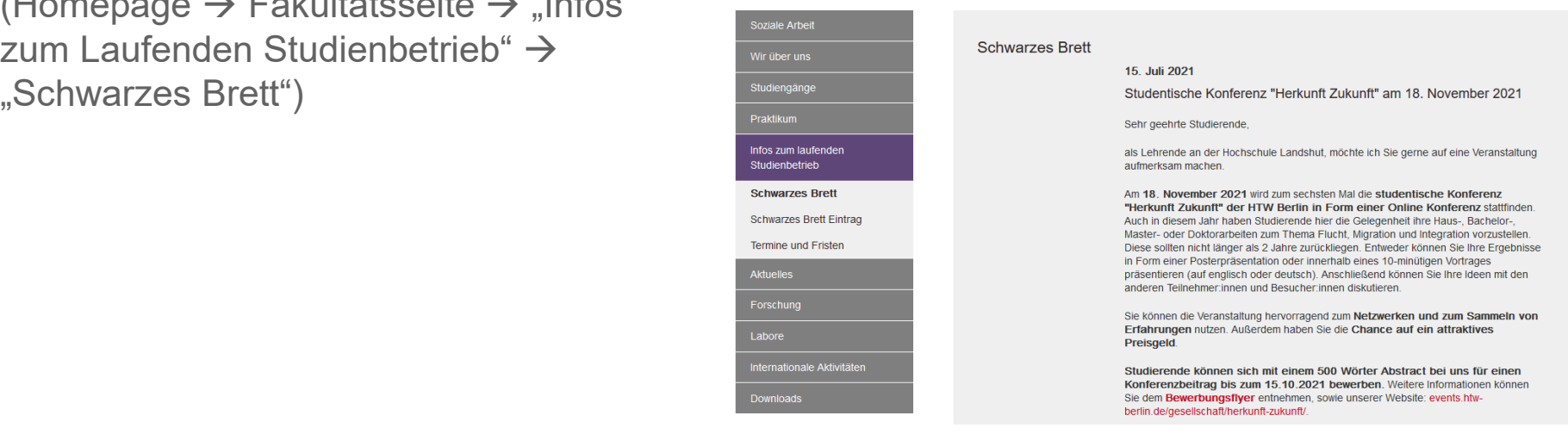

### **Allgemeine Informationen** Informationsfluss

#### **UniNow-App**

Zugriff auf:

- Vorlesungsplan
- Hochschul-E-Mail
- **Noten**
- **Mensa**
- Bibliothek
- Campus Check-In

Zudem:

Informationen zu und Erinnerungen an Abgabefristen und Veranstaltungen.

→ Folgen Sie der Fakultät Soziale Arbeit

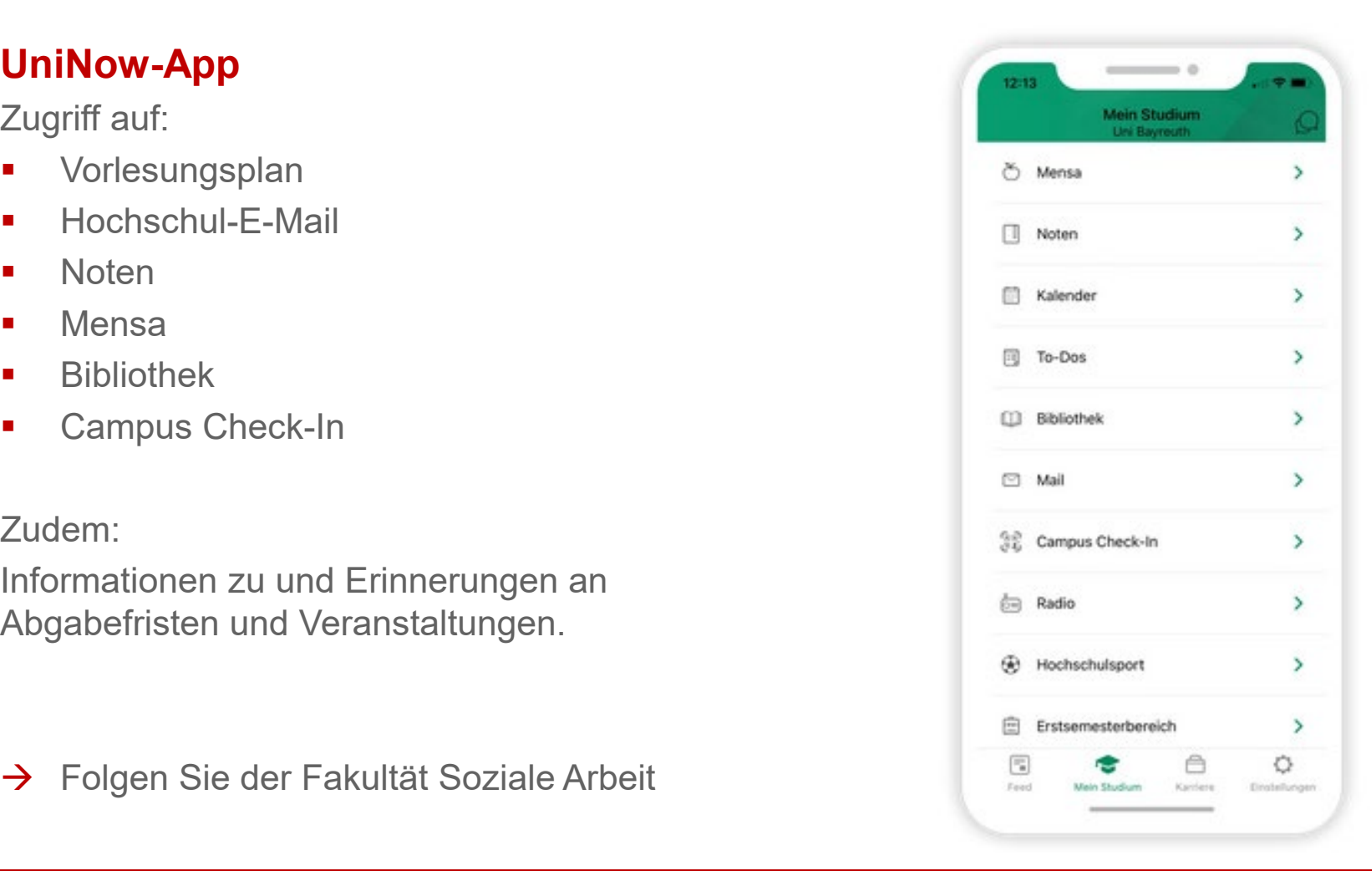

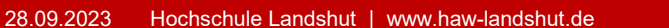

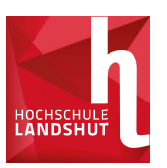

#### **Allgemeine Informationen Informationsfluss**

## **HOCHSCHULE**

#### **Instagram**

- Infos zu Veranstaltungen
- Campusleben
- **News**

#### **Allgemeine Informationen** Microsoft 365

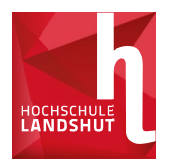

#### $\rightarrow$  Microsoft 365

Studierende haben durch den Hochschulaccount Zugriff auf Microsoft 365 (Word, Excel, PowerPoint, Outlook, usw.)

[Informationen wie der Zugriff genau erfolgt, gibt es auf der Homepage der IT-](https://www.haw-landshut.de/hochschule/zentrale-services/service-it/microsoft-365.html)Abteilung (Link).

#### **Allgemeine Informationen** Veranstaltungen

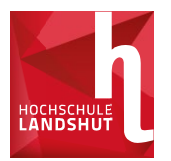

Donnerstag, 5. Oktober  $08:00 - 08:45$  Uhr 13:40 - 14:30 Uhr

Info und Beratung durch die STUV Eingangsbereich D-Gebäude

Donnerstag, 5. Oktober Gr. A: 08:45 - 10:15 Uhr Gr. B: 10:25 - 11:55 Uhr.

Einführung: Unterschied Vorlesungen – Seminare

Im Rahmen der Vorlesung "Pädagogische Grundlagen" Raum A001

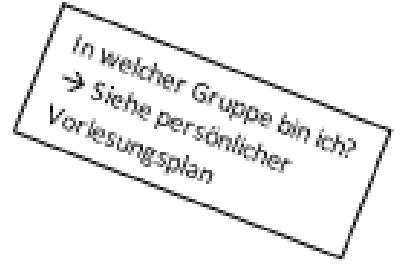

Donnerstag, 5. Oktober Lunch with the mentor for students with language barriers

Donnerstag, 5. Oktober Meet the STUV Verbringen Sie einen gemütlichen Abend mit den Fachschaftssprecher:innen in der Stadt. Treffpunkt 18 Uhr an der Bushaltestelle, oder 18:30 Uhr vor dem Rathaus.

Dienstag, 10. Oktober

#### Bibliotheksführung im Rahmen des Tutoriums

(Tutor\*innen)

#### **Allgemeine Informationen** Veranstaltungen

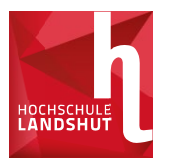

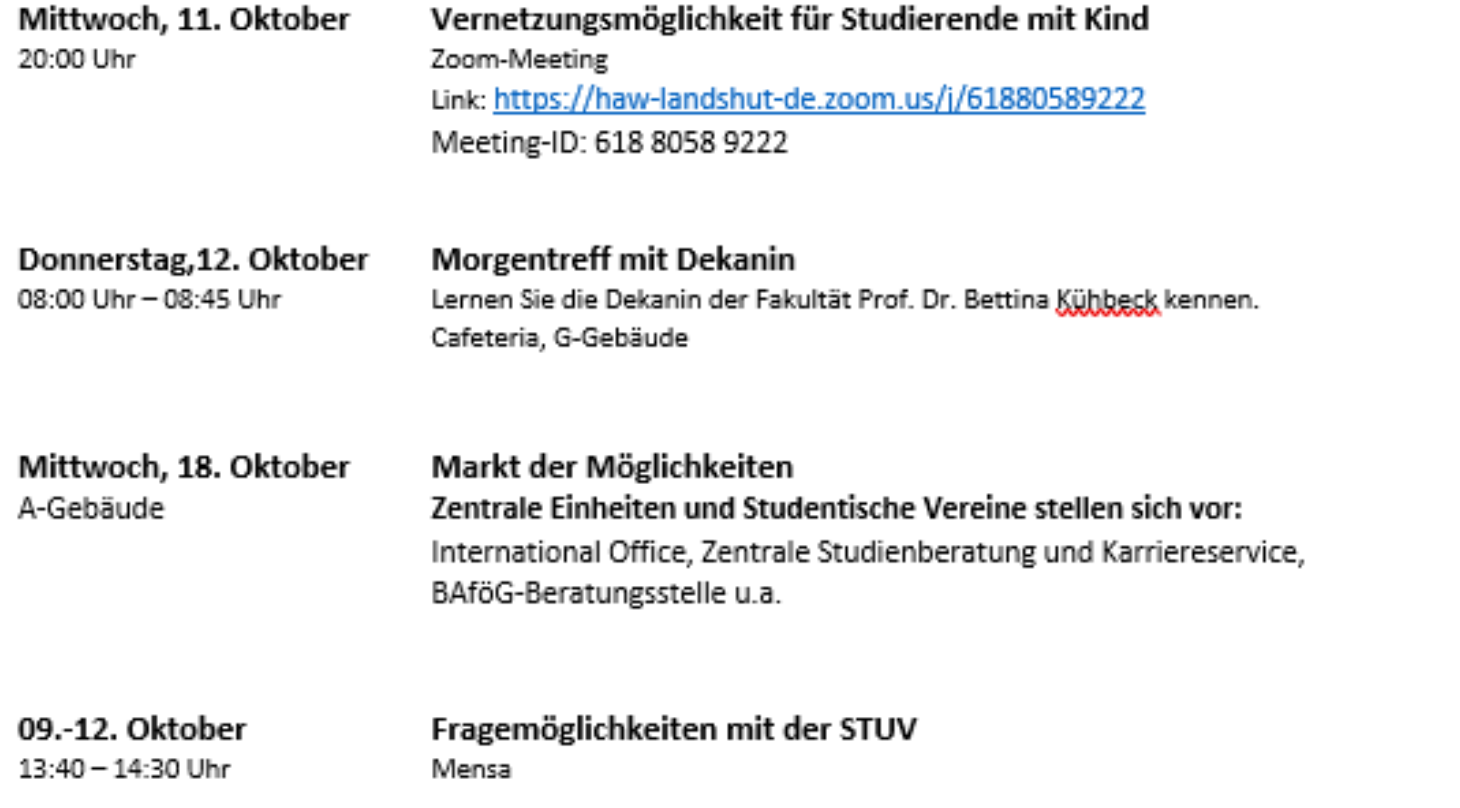

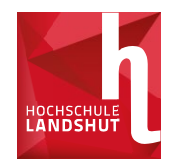

## **Viel Spaß im Studium!**